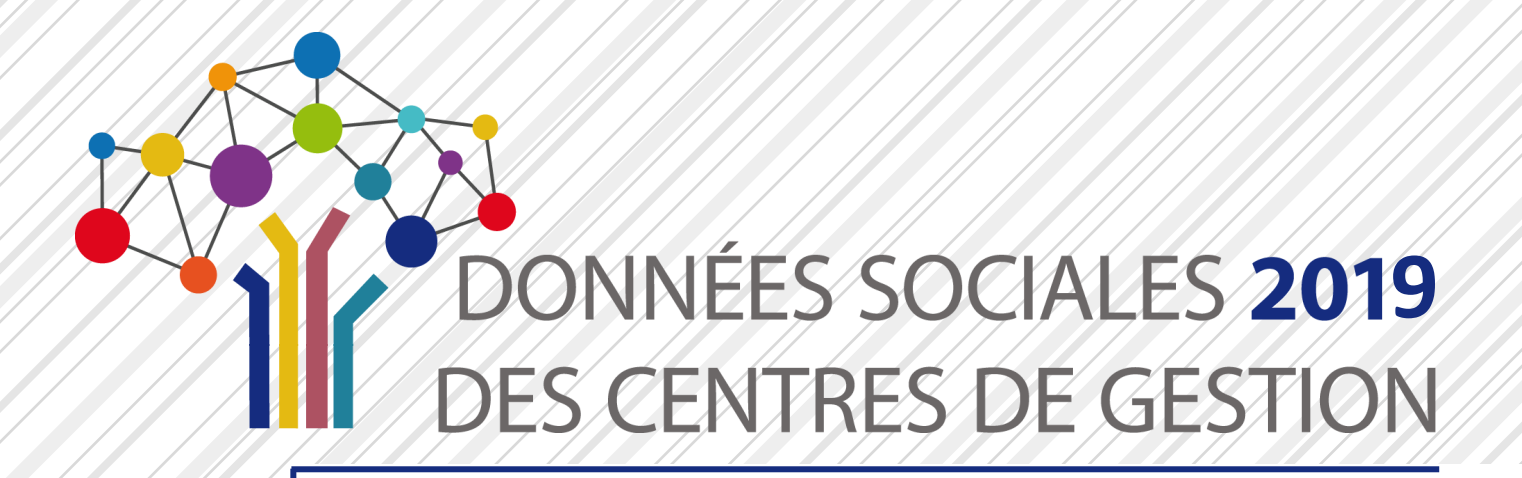

# **GUIDE UTILISATEUR SAISIE DES DONNÉES SOCIALES 2019**

# **À DESTINATION DES COLLECTIVITÉS**

**Ce guide est destiné à toutes les collectivités pour l'utilisation de l'application [Données Sociales](https://bs.donnees-sociales.fr)**

## Publication : Mars 2020

**Pour tout complément d'information, contacter le [Centre de Gestion de votre département](https://view.genial.ly/5abb5b829ce74c3e15a86df6)**

**XY**<br>DONNÉES SOCIALES **2017**<br>ES CENTRES DE GESTION

**Ce guide a été réalisé et mis à jour par l'Observatoire de l'Emploi et de la Fonction Publique Territoriale de Nouvelle-Aquitaine**

Lien vers le site internet :<https://sites.google.com/site/observatoirenouvelleaquitaine/>

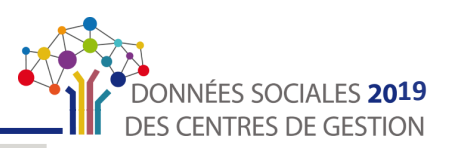

**Ce guide est destiné aux agents en charge de la réalisation du Rapport sur l'État de la Collectivité (REC) ou Bilan Social qui souhaitent utiliser l'application [Données Sociales](https://www.donnees-sociales.fr/)**

Il doit vous permettre :

- **d'accéder à l'application de saisie en ligne**
- **de compléter et d'enregistrer vos données**
- **de transmettre votre Bilan Social à votre Centre de Gestion**

 **Précisions :** 

**En 2019, les collectivités ont l'obligation de réaliser le Bilan Social** *(Article 33, Loi n°84-53 du 26 janvier 1984 portant dispositions statutaires relatives à la Fonction Publique Territoriale)*

**Les données rassemblées dans le cadre de la réalisation du Bilan Social seront par ailleurs exploitées pour l'élaboration des Lignes directrices de gestion** *(Article 33-5, Loi n°84-53 du 26 janvier 1984 modifiée)*

**Si aucune sanction n'est pour l'instant prévue, les Chambres Régionales des Comptes peuvent formuler des observations sur la gestion des ressources humaines des collectivités qui se soustraient à cette obligation légale**

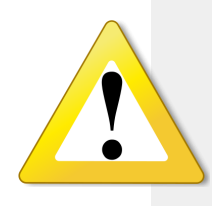

**Il est fortement conseillé de prendre connaissance de ce guide avant de commencer la saisie du Bilan Social en ligne**

Cela vous permettra de connaître à l'avance l'ensemble des écrans à compléter et de préparer en amont les éléments nécessaires au remplissage.

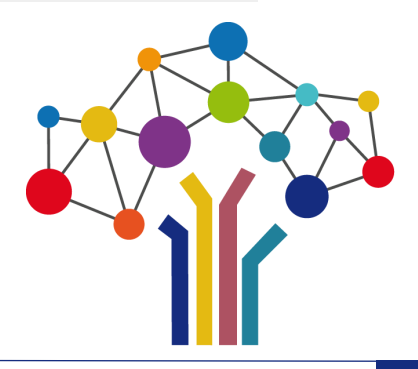

<span id="page-2-0"></span>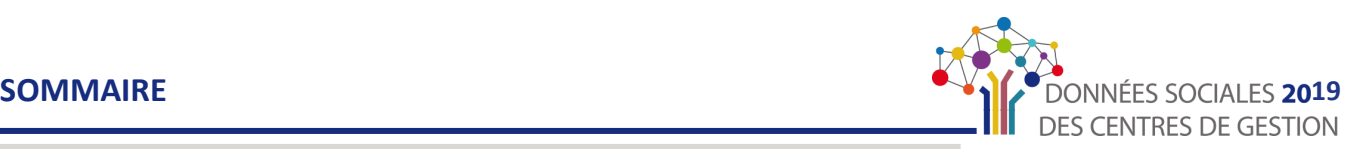

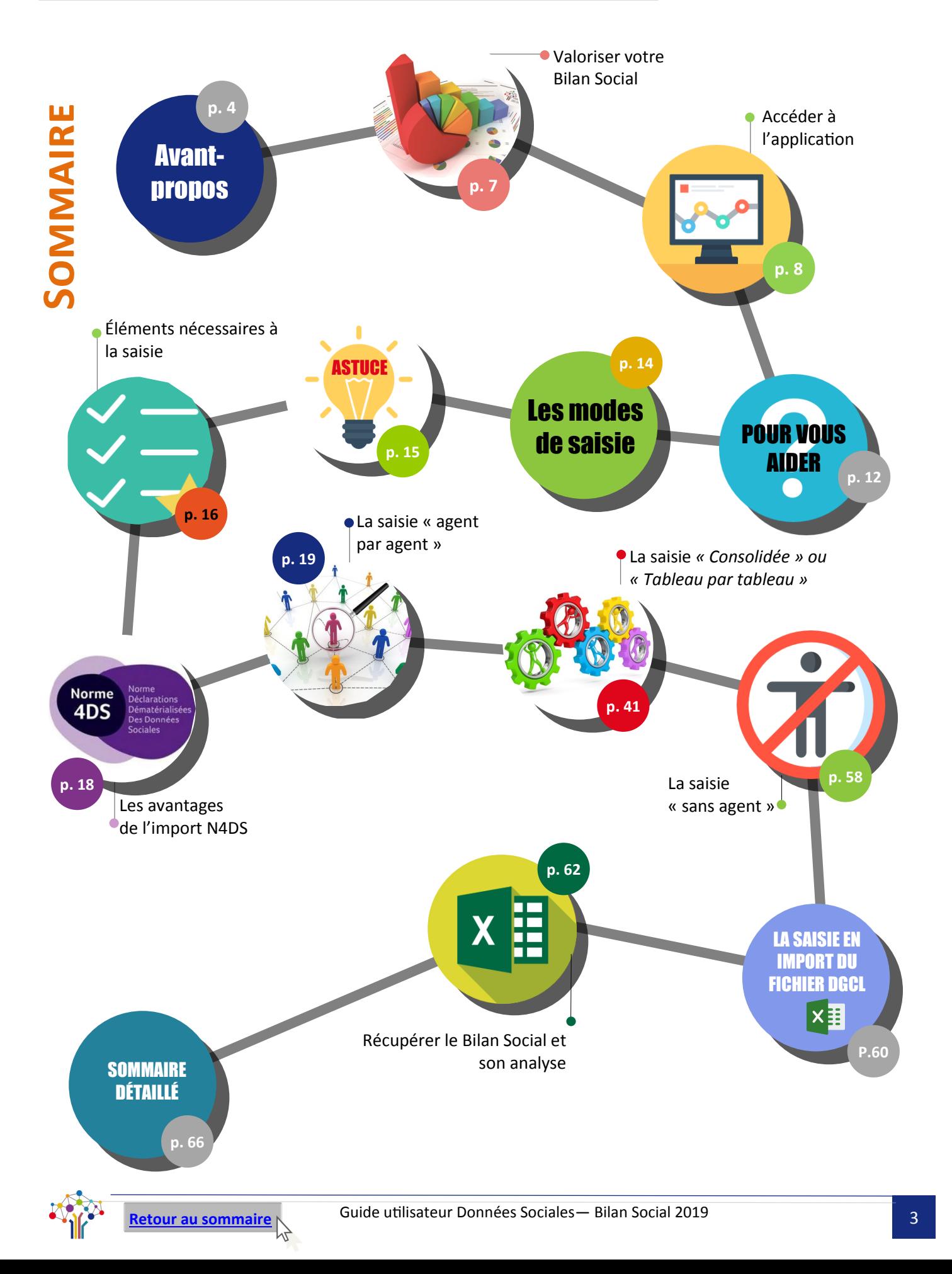

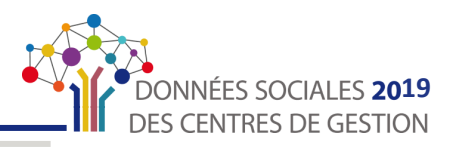

 $\overline{\mathbf{R}}$ 

 $\boldsymbol{\mathcal{H}}$ 

 $\boxed{g}$ 

### <span id="page-3-0"></span>L'obligation de réaliser un Bilan Social

L'article 33 de la loi n°84-53 du 26 janvier 1984 portant dispositions statutaires relatives à la Fonction Publique **Territoriale prévoit que les collectivités locales et leurs établissements publics présentent au Comité Technique, au moins tous les 2 ans, un Rapport sur l'État de la Collectivité (REC) qui doit comporter les moyens humains et budgétaires dont disposent les collectivités.** 

Tous les deux ans, un arrêté fixe la liste des informations devant figurer dans ce rapport. Il s'agit notamment d'un bilan des recrutements, des avancements, des formations, des temps de travail, ou encore des données en matière de droit syndical.

Le Bilan Social constitue l'outil de référence pour **apprécier et suivre la situation de l'emploi d'une collectivité**. Sa réalisation est aussi l'occasion de **disposer d'informations précises actualisées** pouvant **faciliter la mise en place de différentes actions** en matière de gestion des ressources humaines. C'est également le seul moyen de bénéficier des cinq synthèses individuelles.

L'article 5 de la loi n°2019-828 du 6 août 2019 de Transformation de la Fonction Publique dispose qu'au 1er janvier 2021, le Rapport sur l'Etat de la Collectivité (REC) deviendra le **Rapport Social Unique (RSU)**. Il devra être élaboré tous les ans et présenté devant l'assemblée délibérante de la collectivité, après avis du comité social territorial. A partir des données collectées dans le cadre du RSU, les collectivités devront élaborer des lignes directrices de gestion déterminant la stratégie pluriannuelle de pilotage des ressources humaines.

#### L'application « Données Sociales » - De nombreux avantages

Depuis 2018, les Centres de Gestion se sont dotés d'un nouvel outil de saisie en ligne, l'application **« Données Sociales »** afin de faciliter la saisie du Bilan Social par les collectivités. Cet outil permet :

**La saisie centralisée de trois enquêtes** au sein du Bilan Social :

Le Rapport Annuel sur la Santé, la Sécurité et les Conditions de Travail (RASSCT)

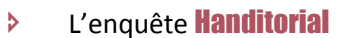

- **Example 1** L'enquête sur la Gestion Prévisionnelle des Emplois, des Effectifs et des Compétences (GPEEC)
- Le cas échéant : des enquêtes spécifiques
- La réalisation du **Rapport de Situation Comparée (RSC)** sur l'égalité professionnelle entre les hommes et les femmes *(Article 5, Loi n°2019-828 du 6 août 2019 de Transformation de la Fonction Publique)*

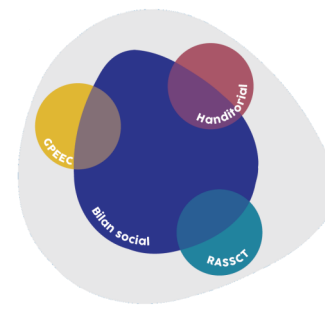

En fonction du choix de votre Centre de Gestion, la saisie de certaines enquêtes ne vous sera pas demandée

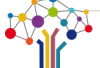

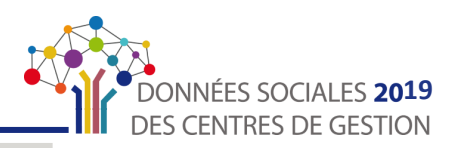

AVANTAGE 2020 : import N4DS

- **Un** accès sécurisé **à l'application** avec des identifiants de connexion personnels à chaque collectivité
- La **Sécurisation des données** avec un espace sécurisé pour garantir la confidentialité des informations saisies
- **Une** application full web avec une saisie qui se déroule exclusivement en ligne, il n'y a pas de logiciel à installer
- Le choix entre **deux modes de saisie** proposés en fonction du nombre d'agents dans la collectivité pour faciliter la saisie (cf. <u>« [Modes de saisie](#page-13-0) », p. 14</u>)
- **Un gain de temps avec un <b>pré-remplissage** de votre Bilan Social selon trois options :
	- L'import du **fichier N4DS**  (cf. « [Avantages de l'import N4DS](#page-17-0) », p.18)

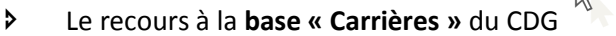

L'import du fichier DGCL

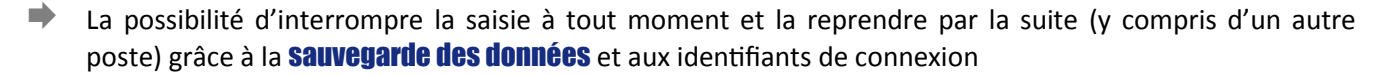

- **Un** seul et unique endroit où saisir votre Bilan Social et le transmettre à votre Centre de Gestion et à la DGCL
- **La possibilité de dialoguer en ligne** directement depuis l'application avec votre Centre de Gestion en cas de difficultés
- **[La](#page-57-0) possibilité de réaliser un Bilan Social vide** pour les collectivités n'ayant rémunéré aucun agent (cf. « La saisie « [sans agent](#page-57-0) » p.58) $\sqrt{x}$
- Un **espace sécurisé pour la DGCL** pour collecter les Bilans Sociaux validés et transmis par les centres de gestion.

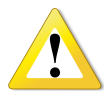

Selon les choix des Centres de Gestion, il est possible que certaines fonctionnalités présentées dans ce guide (choix de l'import, enquêtes ouvertes, pré-remplissage possible, Bilan Social à vide) ne soient pas activées sur votre compte.

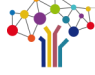

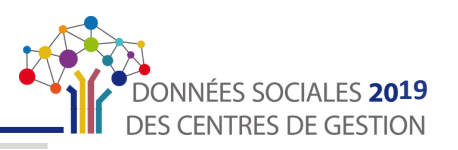

<span id="page-5-0"></span>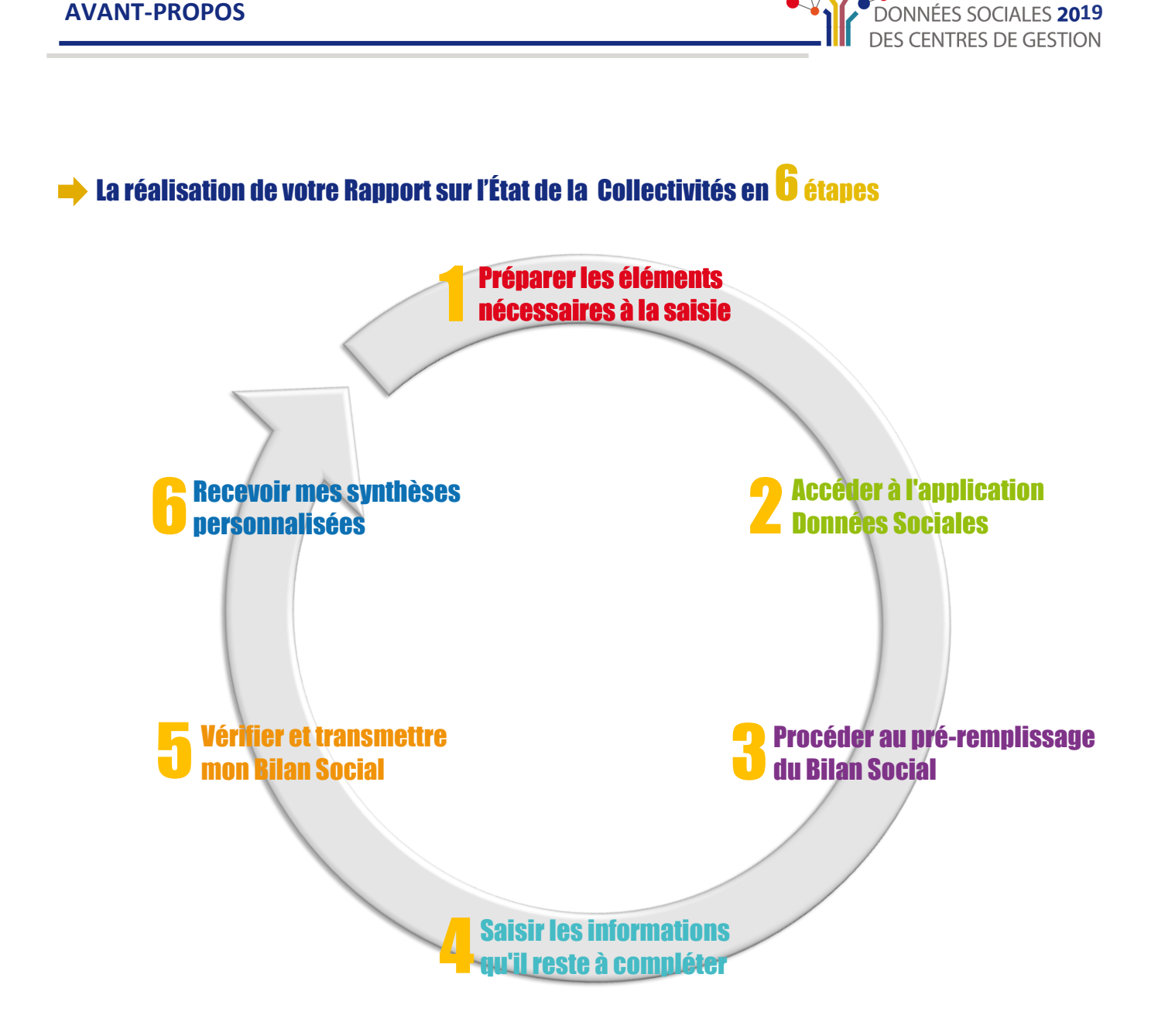

**Ce guide doit vous permettre une prise en main simple et efficace du nouvel outil de saisie « [Données Sociales](https://bs.donnees-sociales.fr/) ».**

**Il vous servira de support afin de faciliter le remplissage de votre Bilan Social, quelle que soit la situation de la collectivité.**

**Merci de votre participation et bonne saisie.**

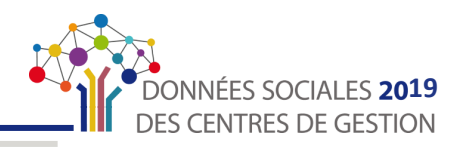

# **VALORISER VOTRE BILAN SOCIAL**

<span id="page-6-0"></span>Des outils d'information, de suivi, de communication et d'aide à la décision permettant de bénéficier d'une vue d'ensemble de vos effectifs et de leurs caractéristiques.

A la fin de la saisie et après transmission et validation de votre Bilan Social par votre Centre de Gestion, cette synthèse individuelle sera **mise à votre disposition dans votre espace « Analyses » sur l'application « Données Sociales »** cf. « [Récupérer son Bilan Social et la synthèse](#page-61-0) » p. 62

#### Synthèse individuelle du Bilan Social

- Une **présentation synthétique** de vos données à destination, par exemple, des élus, du Comité Technique, des agents, …
- Les principales données du Bilan Social synthétisées en 4 pa[ges.](http://fichiers.cdg-64.fr/Observatoire/BS2015_synthèse_Exemple commune de 50 000 habitants.pdf)

Cette synthèse reprend les principaux indicateurs du Bilan Social :

- **La part des effectifs**
- **Les caractéristiques des agents sur emploi permanent**
- **Une pyramide des âges**
- **Le temps de travail**
- **Les mouvements et promotions**
- **Le budget et les rémunérations**
- **La formation**
- **L'action sociale et la protection sociale complémentaire**
- **Les conditions de travail**
- **Le handicap**
- **Les relations sociales**
- **L'absentéisme**

#### **Consultez un exemple :**

[Commune de 50 000 habitants](https://docs.google.com/viewer?a=v&pid=sites&srcid=ZGVmYXVsdGRvbWFpbnxvYnNlcnZhdG9pcmVub3V2ZWxsZWFxdWl0YWluZXxneDo1MGY4MjJmOWYwNzA1Mjkz)

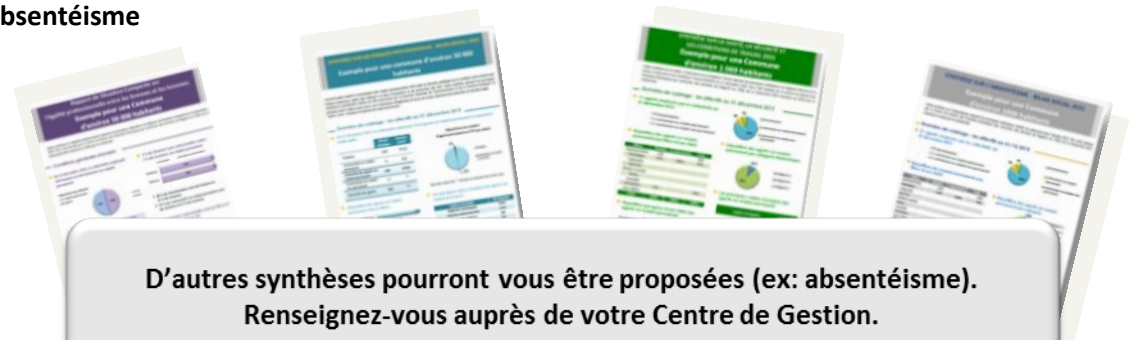

#### **Synthèses individuelles RSC, RPS, RASSCT et Absentéisme**

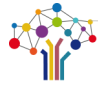

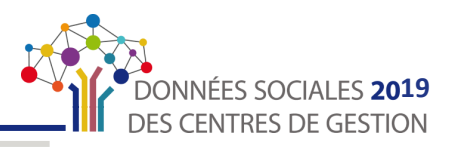

# **ACCÉDER À L'APPLICATION**

#### <span id="page-7-0"></span>Première connexion

**1.** Dans la barre de recherche de votre<br>**navigateur** internet, taper l'adresse

2.L'écran suivant apparaît. Saisissez **l'identifiant et le mot de passe**  qui vous ont été **transmis par courrier ou par mail par votre Centre de Gestion.** 

Votre identifiant est **le numéro SIRET de la collectivité** (il s'agit comme le prévoit la réglementation du SIRET de l'établissement principal au 31 décembre 2019).

Lors de votre première connexion,<br>Fl'écran suivant apparaît pour apparaît **réinitialiser vos informations.**

Pour des raisons de sécurité et de confidentialité, l'application vous demande de **saisir un nouveau mot de passe** qui vous sera propre.

#### **Notez-le soigneusement, car vous êtes désormais seul(e) à le connaître.**

En cas de perte, voir « Récupérer mon mot [de passe](#page-9-0) » (p. 10). ヴ

Vous arrivez sur la page d'accueil où<br>vous trouverez notamment des notamment actualités.

Repérez l'onglet « Mon compte » et cliquez sur « **Modifier mes informations** ».

5.Vous arrivez ensuite sur la page « Modification de mes informations » où vous devez **vérifier les informations générales de votre collectivité**. Vous pouvez les **modifier si nécessaire.**

**1. Vérifier et modifier si nécessaire :**

- **Le type de collectivité**
- **Le nom de la collectivité**
- **L'adresse de la collectivité**

**2.** Si des éléments ont été modifiés, cliquer sur **« Soumettre à validation »**

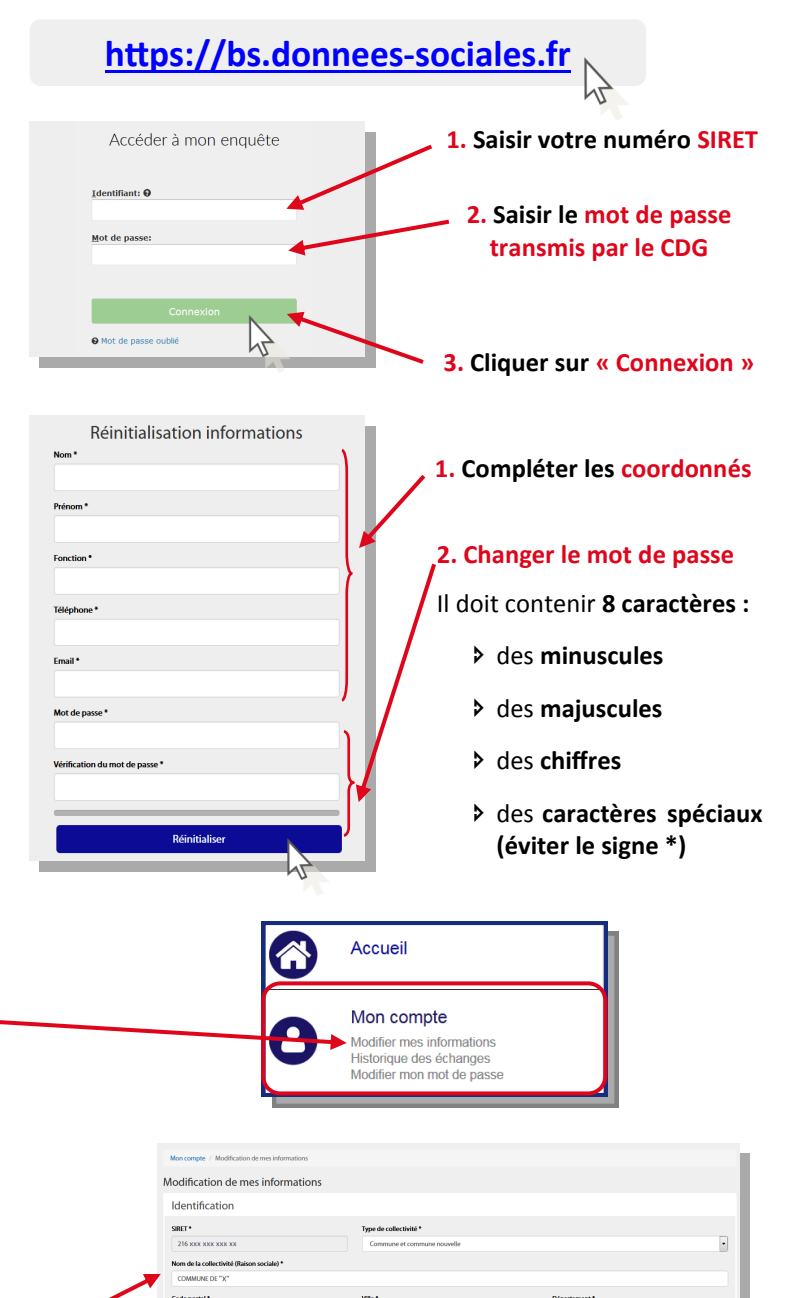

Toute modification est **soumise à validation de votre Centre de Gestion**. Dans l'attente de la validation, vous pouvez **toujours continuer la saisie de votre Bilan Social**.

 $\mathbf{a}$ 

### <span id="page-8-0"></span>**ACCÉDER À L'APPLICATION**

![](_page_8_Picture_1.jpeg)

![](_page_8_Picture_163.jpeg)

#### $\rightarrow$  Interface de l'application

Une fois connecté, vous arrivez sur la page d'accueil. En haut de la page se trouve un **bandeau d'actualité dynamique** où vous pourrez retrouver des communications de votre Centre de Gestion.

A gauche se trouve le **menu de navigation** vous permettant de vous déplacer au sein de l'application.

![](_page_8_Figure_6.jpeg)

![](_page_9_Picture_1.jpeg)

#### <span id="page-9-0"></span>Se connecter à l'application

1.Dans la barre de recherche de votre navigateur internet, taper l'adresse suivante ou **cliquer sur le lien ci-contre**

2.L'écran suivant apparaît. Saisissez vos identifiants : votre **numéro SIRET et le nouveau mot de passe** que vous avez renseigné lors de votre première connexion (Cf. [Première connexion p.8\)](#page-7-0)

3.Vous arrivez sur la page d'accueil de votre compte sur l'application.

![](_page_9_Figure_6.jpeg)

Vous pouvez vous **déconnecter à tout moment** de l'application et **reprendre votre saisie ultérieurement.**

> N'oubliez pas **d'enregistrer votre progression**  sur la page correspondante avant chaque déconnexion.

![](_page_9_Figure_9.jpeg)

![](_page_9_Figure_10.jpeg)

#### Récupérer son mot de passe

- Lorsque vous saisissez un mot de passe :
- qui **ne correspond pas à celui envoyé par votre Centre de Gestion** (cf. « [Première](#page-7-0)  [connexion, étape 2.](#page-7-0) » p. 8)
- qui **ne correspond pas au nouveau mot de**  passe que vous avez saisi (cf. « Première [connexion, étape 3 p. 8\)](#page-7-0),

un **message d'erreur apparaît.**

Au bout de 3 essais de mauvais mot de <sup>o Mot de passe oubl</sup> passe, **vous serez bloqué.**

Cliquer sur « **Mot de passe oublié** »

![](_page_9_Picture_18.jpeg)

**1.** Indique que vous avez **mal renseigné** votre numéro **Siret** ou votre **mot de passe**

**2.** Cliquer sur **« mot de passe oublié »** pour réinitialiser votre mot de passe

 $\sqrt{N}$ 

![](_page_10_Picture_1.jpeg)

![](_page_10_Picture_79.jpeg)

Un mail vous est envoyé à **l'adresse de contact par défaut que vous avez renseigné lors de votre première connexion**. Cliquer sur le lien qu'il contient pour **choisir un nouveau mot de passe.** 

Si vous ne trouvez pas le mail dans votre boîte mail, **vérifiez vos courriers indésirables/spams et contactez votre Centre de Gestion**.

![](_page_10_Picture_5.jpeg)

![](_page_11_Picture_1.jpeg)

## **POUR VOUS AIDER**

#### <span id="page-11-0"></span>**La foire aux questions**

Une foire aux questions est directement accessible depuis l'application. Cette rubrique reprend les questions les plus fréquentes posées sur le Bilan Social.

1.**Connectez-vous à votre compte**  « Données Sociales ».

2.Sur la page d'accueil, repérez l'onglet **« FAQ / Poser une question »** à gauche de l'écran dans le menu de navigation.

**1.** La page ci-contre s'affiche. Vous<br>**D** pouvez cliquer sur n'importe quelle question, la réponse s'affichera automatiquement.

![](_page_11_Picture_209.jpeg)

#### Foire aux questions

![](_page_11_Picture_210.jpeg)

#### **Poser une question à votre Centre de Gestion**

Vous pouvez également poser une question à votre Centre de Gestion, directement depuis l'application.

1.**Connectez-vous à votre compte**  « Données Sociales ».

2.Depuis la page d'accueil de votre compte, repérez l'onglet **« FAQ / Poser une question »** à gauche de l'écran dans le menu de navigation.

L'écran suivant apparaît.<br>Veillez à bien indiquer **Veillez à bien indiquer vos coordonnées** (nom, prénom, téléphone, courriel) dans le corps du message afin que votre Centre de Gestion puisse vous contacter directement.

![](_page_11_Figure_17.jpeg)

**3.** Cliquer sur **« Envoyer »**

![](_page_11_Picture_19.jpeg)

Autoriser le CDG à accéder au bilan social ?

![](_page_12_Picture_1.jpeg)

**2.** L' **« infobulle » d'aide**  s'affiche instantanément

<span id="page-12-0"></span>**4.** Le message suivant apparaît pour<br>**Le confirmer l'envoi de votre question** Votre message a été transmis à votre Centre de Gestion. Vous recevrez la réponse à votre a l'adresse suivante XXX.XXX@cdgXX.fr question à **l'adresse mail que vous avez renseignée en contact par défaut.**  $\rightarrow$  Les icônes d'information Tout au long de votre saisie, vous allez trouver ces petites icônes  $\bullet$  à côté de certaines questions. Passez dessus ou cliquez avec votre souris pour voir les aides. **1. Positionner le curseur** de la  $Non($ Votre collectivité fait-elle partie de l'échantillon DGCL 2019 ? souris sur l'icône <sup>2</sup> Champs renseigné par le centre de gestion

#### Les barres d'avancement et les indicateurs d'incohérence

Lors de la saisie ou de la vérification de vos informations, vous trouverez plusieurs indicateurs colorés et chiffrés vous permettant de suivre l'avancement de votre saisie, de contrôler que les informations saisies sont cohérentes et que votre saisie est complète. Ils se présentent comme ci-après.

![](_page_12_Picture_5.jpeg)

![](_page_13_Picture_1.jpeg)

<span id="page-13-0"></span>![](_page_13_Figure_2.jpeg)

#### <span id="page-14-0"></span>**ASTUCE**

![](_page_14_Picture_1.jpeg)

**ASTUCE** 

![](_page_14_Picture_3.jpeg)

Vous avez un **effectif important** et la saisie « agent par agent » ne vous semble pas adéquate

![](_page_14_Figure_5.jpeg)

![](_page_15_Picture_1.jpeg)

# <span id="page-15-0"></span>**ÉLÉMENTS NÉCESSAIRES À LA SAISIE**

Afin de compléter votre Rapport sur l'État de la Collectivité le plus efficacement possible, il vous est conseillé de préparer en amont les différents éléments nécessaires au remplissage.

#### S'agissant des informations générales :

- L'existence ou non de **cycles de travail spécifiques**
- La présence ou non d'au moins un **BOETH** (agent en situation de handicap)
- La mise en place ou non de **Compte Épargne Temps** (CET)
- L'existence ou non d'un **agent en télétravail**
- La réalisation d'**heures supplémentaires et/ou complémentaires**

Ces premières questions vont permettre de faire un tri dans les questions qui vous seront posées ultérieurement lors de la saisie.

#### S'agissant des informations relatives à la collectivité :

- Les coordonnées de l'agent ou des agents chargés de renseigner l'enquête
- Le numéro de SIRET de la collectivité
- La strate de sur-classement démographique le cas échéant
- **Les effectifs**
	- Les effectifs titulaires et contractuels sur emploi permanent au 31/12/2019
	- Le nombre d'arrivées et de départs définitifs en 2019
	- Le nombre de titulaires à temps complet
	- Le compte administratif 2019
- **Le respect de l'obligation d'emploi des travailleurs handicapés** (montant des dépenses)
- **Le nombre de jours d'autorisations d'absences exceptionnelles et en droit acquis**
- La réalisation d'entretiens avant ou après des congés de six mois ou plus
- L'existence ou non d'une **charte du temps**
- Les modalités de contrôle des arrêts maladie
- Les **rémunérations** des fonctionnaires et des contractuels sur emploi permanent
- **L'indemnisation chômage** (convention ou non avec l'UNEDIC et nombre d'allocataires)
- Le maintien ou non des primes en cas de congé maladie
- Les dépenses de fonctionnement et les dépenses de personnel (Chap. 0.12) Compte administratif 2019
	- La participation financière aux contrats de protection sociale complémentaire
	- Le montant des rémunérations brutes annuelles, primes, NBI
	- Les marchés « handicap »
	- Les montants liés à la formation
	- Les montants liés à la prévention

#### <span id="page-16-0"></span>**ÉLÉMENTS NÉCESSAIRES À LA SAISIE**

![](_page_16_Picture_1.jpeg)

- Les actions liées à la prévention (formations et dépenses)
- Les visites des médecins de prévention
- Les documents et démarches de prévention
- Le registre santé et sécurité au travail
- Le contrat d'assurance statutaire pour la prise en charge du risque maladie
- L'existence d'actes de violence
- Les réunions statutaires
- Les droits syndicaux et grèves
- Les sanctions disciplinaires et leurs motifs
- L'action sociale
- **Enquête RASSCT** : 14 questions complémentaires sur la prévention
- **Enquête Handitorial** : 15 questions complémentaires sur les avis d'inaptitudes et les mesures mises en œuvres

#### **Pour la saisie « agent par agent » :**

- **Civilité** : nom, prénom, date de naissance (mois et année)
- **Statut et carrière :** 
	- Date d'entrée dans la collectivité
	- Équivalent temps plein rémunéré sur 2019 (sauf si pré-remplissage via Norme 4DS)
	- Mode de recrutement
	- Statut : catégorie hiérarchique, filière, cadre d'emplois, grade
	- Type de contrat (le cas échéant)
	- Le handicap (le cas échéant)
	- Détachement (le cas échéant)
	- Position particulière (le cas échéant)
- **Le nombre d'heures rémunérées, les heures supplémentaires ou complémentaires rémunérées**
- **Le nombre de jours d'absences et les motifs ainsi que les jours de carence et montants retenus**
- **Compte épargne temps (CET) :** nombre de jours accumulés, utilisés, indemnisés
- **Le temps de travail et les cycles de travail**
- **Le nombre de journées de formation et l'organisme de formation**
- **Le télétravail** (le cas échéant)
- **Les validations des acquis de l'expérience (VAE), les bilans de compétences, les congés de formation**
- **Enquête RASSCT** : le cas échéant, les informations sur les accidents de travail, les accidents de trajet, les maladies professionnelles, les allocations temporaires d'invalidité et le nombre de jours d'arrêts
- **Enquête Handitorial** : informations plus précises sur les catégories de BOETH, la nature du handicap et le cas échéant les avis d'inaptitude

![](_page_17_Picture_1.jpeg)

# <span id="page-17-0"></span>**AVANTAGES DE L'IMPORT « N4DS »**

L'application Données Sociales permet **l'import du fichier N4DS** pour toutes les collectivités qui en disposent. Cet import présente de grands avantages :

 Un **gain de temps** et une **facilitation de la saisie par le pré-remplissage** de nombreuses données demandées lors de la saisie de votre Bilan Social.

![](_page_17_Picture_5.jpeg)

## **Liste des éléments repris**

![](_page_17_Figure_7.jpeg)

\*Attention, seulement les absences ayant un impact sur la rémunération seront présentes dans votre N4DS et donc reprises par l'application.

![](_page_17_Figure_9.jpeg)

![](_page_18_Picture_1.jpeg)

# <span id="page-18-0"></span>**LA SAISIE « AGENT PAR AGENT »**

#### **Cette partie concerne les collectivités :**

- qui ont **au moins rémunéré un agent** au moins une heure dans l'année 2019
- qui n'ont pas déjà réalisé leur Bilan Social via le fichier « Excel » de la DGCL
- qui souhaitent compléter leur Bilan Social en saisie « agent par agent »

Pour les collectivités dont l'effectif est important, référez-vous à la page « [Astuces](#page-14-0) » p.15

Le **mode saisie « agent par agent » vous permet :** 

- soit d'**importer votre fichier « N4DS »**
- soit de **charger les données de la base « Carrière »** de votre Centre de Gestion, qui ne permettent cependant pas l'import des rémunérations
- soit de **tout saisir manuellement**

Quel que soit votre choix, vous pouvez suivre ce guide. **Seules certaines données seront pré-saisies**  si vous avez choisi d'importer votre fichier « N4DS » ou la « Base Carrière »

**NOUVEAUTE 2020 :** Il est désormais possible **d'extraire la totalité des données saisies** « agent par agent ». Pour plus d'explications, vous pouvez vous référez à la page « Nouveauté 2020 » p.40

![](_page_18_Figure_14.jpeg)

![](_page_19_Picture_1.jpeg)

# <span id="page-19-0"></span>Partie 1 : Sélectionner son mode de saisie

![](_page_19_Figure_3.jpeg)

MODE 1 : Compléter en important le fichier [«](#page-17-0) N4DS » cf. « [Avantages de l'import N4DS](#page-17-0) » p. 18

![](_page_19_Figure_5.jpeg)

#### **LA SAISIE « AGENT PAR AGENT »**

![](_page_20_Picture_1.jpeg)

![](_page_20_Figure_2.jpeg)

**Vous avez également la possibilité d'importer votre N4DS 2018** 

![](_page_20_Picture_5.jpeg)

![](_page_21_Picture_1.jpeg)

![](_page_21_Figure_2.jpeg)

![](_page_21_Picture_3.jpeg)

**En cliquant sur « Oui », tous les métiers déjà saisis en 2018 seront repris. Le Centre de Gestion vous conseille de profiter de cette fonctionnalité.**

![](_page_21_Picture_5.jpeg)

**Les données pouvant être récupérées sont les dernières données saisies, quelle que soit la date.**

Si vous n'avez pas saisi le Bilan Social 2018, vous pourrez récupérer les dernières **données saisies. Par exemple, les données saisies en 2017.**

Vous pouvez passer à la Partie 2 - saisie des informations générales de la collectivité p. 24

![](_page_21_Picture_9.jpeg)

<span id="page-22-0"></span>![](_page_22_Picture_1.jpeg)

#### MODE 2 : Compléter en chargeant la « Base Carrière »

![](_page_22_Figure_3.jpeg)

#### MODE 3 : Compléter en saisie « Manuelle »

![](_page_22_Figure_5.jpeg)

Vous pouvez passer à la Partie 2 - saisie des informations générales de la collectivité p. 24

![](_page_22_Picture_7.jpeg)

 $\ddot{\bullet}$ 

![](_page_23_Picture_1.jpeg)

# <span id="page-23-0"></span>Partie 2 : Saisie des informations générales de la collectivité

Suite à la sélection de votre mode de saisie, vous arrivez sur une nouvelle page afin de saisir les informations générales relatives à votre collectivité et aux agents.

Ces premières questions vont permettre de faire un tri dans les questions qui vous seront posées ultérieurement lors de la saisie.

![](_page_23_Picture_150.jpeg)

#### <span id="page-24-0"></span>**LA SAISIE « AGENT PAR AGENT »**

![](_page_24_Picture_1.jpeg)

#### ÉCRAN 2 : Informations Collectivité Accueil Sur le menu à gauche de l'écran, cliquer ensuite E **Listes des Agents** sur « **Informations collectivités** » ≏ ≏

![](_page_24_Picture_175.jpeg)

Pour répondre aux questions, procédez de la manière suivante

1.6.2 - Respect de obligation d'emploi et dépenses réalisées couvrant partiellement l'obligation d'emploi (ouvrant droit réduction des unités manquantes) et taux d'emploi  $\ddotmark$ 

1.6.2 - Respect de obligation d'emploi et dépenses réalisées couvrant partiellement l'obligation d'emploi (ouvrant droit à

.<br>Ses affectées à des mesures adoptées en vue de faciliter l'insertion professionnelle des personnes handicapées dans la fonction publique

s réalisées par l'employeur pour accueillir ou maintenir dans l'emploi des personnes lourdement handicapée: ses d'aménagement des postes de travail effectuées pour maintenir dans leur emploi les agents reconnus inaptes à l'ex<br>nentaires applicable à la fonction public territoriale et qui n'appartiennent à l'article mentionnées à **1.** Cliquer sur la flèche entourée pour **ouvrir la question correspondante.**

**2.** Une fois la question ouverte :

 $\blacktriangle$ 

- **Compléter les champs vides** avec les informations demandées le cas échéant.
- **3.** Recliquer sur la flèche pour **fermer la question.**

**Répéter l'opération pour chaque question.**

![](_page_24_Picture_11.jpeg)

**4.** Une fois terminé, **valider impérativement en cliquant sur « Enregistrer » en bas à droite de la page.**

réduction des unités manquantes) et taux d'emploi

Montant total des marchés passés dans l'année \*

Dépe

Dépenses réalisées couvrant partiellement l'obligation d'emploi

#### **LA SAISIE « AGENT PAR AGENT »**

![](_page_25_Picture_1.jpeg)

Une nouvelle page apparaît avec le message suivant.

Si vous avez répondu à l'ensemble des questions **« Informations Générales** » le menu de gauche s'affiche en vert.

Une nouvelle catégorie apparaît : **« Listes des Agents »**

Il n'est pas nécessaire d'avoir complété en entier la catégorie « **Informations Collectivité** » pour pouvoir accéder à la liste des agents.

Vous pouvez passer à la Partie 3 - Saisie des données « [Agents](#page-26-0) » p.27  $\triangledown$ 

Les informations de la collectivité ont été modifiées

![](_page_25_Picture_8.jpeg)

![](_page_25_Picture_10.jpeg)

![](_page_26_Picture_1.jpeg)

# <span id="page-26-0"></span>Partie 3 : Saisie des données « agents »

Suite à la saisie des informations générales, vous arrivez sur une nouvelle page afin de saisir les informations personnelles des agents.

Sur cette page vous allez pouvoir créer des agents, modifier des agents, supprimer des agents, avoir une vue d'ensemble des agents selon leur statut (fonctionnaire, contractuel sur emploi permanent, contractuel sur emploi non-permanent).

#### Création des agents ?

- **→** Si vous complétez le Bilan Social en saisie « Manuelle », vous devez créer **tous les agents de votre collectivité.**
- Si vous complétez le Bilan Social sur la base du fichier « N4DS » ou de la « Base Carrière » et que certains agents n'auraient pas été importés, c'est à vous de les créer.

#### Modification des agents ?

**Quel que soit votre mode de pré-remplissage**, vous devez modifier tous les agents.

#### Quels sont les agents qui doivent être saisis ?

#### Tous les agents ayant été rémunérés au moins une heure par la collectivité en 2019

![](_page_26_Picture_12.jpeg)

Sauf mention contraire**, la situation des agents est celle au 31 décembre 2019**. Tenez-en compte pour ce qui concerne, par exemple, la position statutaire ou la quotité du temps de travail.

Vous devez **recenser les agents titulaires, stagiaires, contractuels occupant un emploi permanent et non – titulaires occupant un emploi non-permanent qui ont été employés et rémunérés par votre collectivité ou établissement**.

Quelques **cas particuliers** :

- **Les stagiaires** (nommés à la suite d'un concours, promotion interne, reclassement pour inaptitude physique) qui avaient auparavant la qualité de titulaire. Ils doivent être **recensés uniquement en qualité de stagiaire**, et donc ne pas être comptés au titre de leur grade ou cadre d'emplois d'origine (par exemple : un rédacteur stagiaire précédemment adjoint administratif…).
- **Les titulaires originaires d'autres collectivités ou structures, détachés dans votre collectivité**. Ils doivent être recensés dans les grades et cadres d'emplois, correspondant à l'emploi dans lequel ils ont été nommés (par exemple : l'agent détaché d'un établissement hospitalier qui travaille chez vous comme auxiliaire de puériculture doit être recensé comme tel).

Remarque : Les agents de la Fonction Publique Hospitalière (FPH) qui sont employés par les Départements doivent être recensés au titre de la Fonction Publique Territoriale (FPT) s'ils sont détachés dans un établissement relevant du Département.

- **Les titulaires de votre collectivité mis à disposition d'autres structures** doivent être recensés car ils sont rémunérés par la collectivité d'origine et non par celle où ils exercent leurs fonctions.
- **Les fonctionnaires occupant un emploi fonctionnel de direction**. Ils doivent être recensés au titre de l'emploi fonctionnel qu'ils occupent (exemple : DGS, DGA ou DST—en référence pour les emplois fonctionnels : Loi 84-53 du 26 janvier 1984, art.47 et 53.).

#### <span id="page-27-0"></span>**LA SAISIE « AGENT PAR AGENT »**

![](_page_27_Picture_1.jpeg)

- Les titulaires et stagiaires originaires de la collectivité et détachés dans une autre structure (article 64):
	- Fonction Publique d'État
	- Fonction Publique Hospitalière
	- Autre collectivité
	- Fonction Publique d'un État de l'Union Européenne
	- Autres structures

Ils ne sont pas rémunérés par votre collectivité.

- **Les fonctionnaires qui, n'étant pas en position d'activité, ne sont pas rémunérés** à la date du 31 décembre 2019 (y compris les agents en disponibilité d'office après maladie).
- **Les fonctionnaires placés en congé de fin d'activité (CFA)** qui ne sont pas en activité et ne perçoivent qu'un revenu de remplacement.

#### $\rightarrow$  Ouels sont les agents qui ne doivent pas être saisis ?

Les agents suivants ne doivent pas être comptabilisés :

- **Les élus.** Ils ne sont pas des agents et ne doivent donc pas être comptabilisés.
- Les **stagiaires de l'enseignements supérieurs**
- **Les agents éventuellement pris en charge par le CDG ou le CNFPT** et travaillant dans une collectivité (articles 53 et 97 de la loi 84-53 du 26 janvier 1984) ne doivent pas être recensés par la collectivité mais par la structure qui les prend en charge.

![](_page_27_Picture_17.jpeg)

![](_page_28_Picture_1.jpeg)

#### <span id="page-28-0"></span>SOUS-PARTIE 3.1 : Liste des Agents

Suite à la saisie des informations générales, vous arrivez sur la page « **Liste des Agents** »

![](_page_28_Picture_194.jpeg)

![](_page_28_Picture_5.jpeg)

Pour ceux ayant importé leur fichier « N4DS » ou ayant chargé le fichier « Base Carrière », il est **impératif de vérifier la liste des agents importés.** En effet, selon certains éditeurs de logiciel, il est possible que les agents sur emploi non-permanent ne soient pas importés ou qu'ils soient mélangés avec les emplois permanent.

Il en est de même pour les emplois fonctionnels de votre collectivité le cas échéant, **qu'il faudra vérifier.**

Si c'est votre cas, aller à « [Modifier un agent, p.31](#page-30-0) »

#### **ASTUCE**

Pour vérifier le contenu des informations saisies, vous pouvez exporter les données « agent par agent ».

Pour plus d'explications, allez à « [Nouveauté 2020, p.40](#page-39-0) »

![](_page_28_Picture_12.jpeg)

![](_page_28_Picture_13.jpeg)

#### <span id="page-29-0"></span>**LA SAISIE « AGENT PAR AGENT »**

![](_page_29_Picture_1.jpeg)

#### Créer un agent

Cette étape est obligatoire si vous saisissez votre Bilan Social en saisie « Manuelle » ou si certains des agents n'ont pas été importés lors de l'import « N4DS » ou de la « Base Carrière »

![](_page_29_Picture_159.jpeg)

#### <span id="page-30-0"></span>**LA SAISIE « AGENT PAR AGENT »**

![](_page_30_Picture_1.jpeg)

#### $\rightarrow$  Modifier un agent

Cette étape est obligatoire si vous saisissez votre Bilan Social en ayant importé le fichier « N4DS » ou « Base carrière » afin de pouvoir compléter les informations manquantes.

![](_page_30_Picture_126.jpeg)

![](_page_31_Picture_1.jpeg)

### <span id="page-31-0"></span>SOUS-PARTIE 3.2 : Saisie et/ou vérification des données « agents »

Cette partie va vous permettre :

- Soit de poursuivre la création d'un agent en saisissant toutes les données le concernant : vous venez de « [Créer un agent](#page-29-0) » p. 30  $\sum$
- Soit de vérifier et/ou compléter les données importées pour les agents : vous venez de « Modifier un [agent](#page-30-0) » p. 31

**Vous devez vérifier TOUTES les informations de CHAQUE agent. Ainsi ces étapes sont à répéter pour tous les agents** 

#### ÉCRAN 1 : Saisir et/ou modifier le statut de l'agent

![](_page_31_Picture_205.jpeg)

**1. Compléter et/ou vérifier toutes les questions posées dans la catégorie « Statut »**

**Pour chaque réponse apportée, de nouvelles questions pourront apparaître.** Ces questions concernent notamment :

- $\rightarrow$  La position statutaire **►** La catégorie de l'agent
- **►** Les mouvements éventuels
- Temps et cycles de travail
- **→** La filière/le cadre d'emplois/le grade
- **►** Les promotions/avancements éventuels

**Valider** 

**2.** Une fois toutes les questions complétées, cliquer impérativement sur **« Valider »** au bas de la page.

**3.** Si vous avez correctement complété la catégorie « Statut », elle s'affiche comme ci-après. **Statut** 1009 s<br>Saisie cohérente

2.Vous êtes alors redirigé sur le tableau des rémunérations. Passer à « [ÉCRAN 2 : Saisir et/ou modifier les rémunérations de l'agent](#page-32-0) » p. 33

![](_page_32_Picture_1.jpeg)

## <span id="page-32-0"></span>ÉCRAN 2 : Saisir et/ou modifier les rémunérations de l'agent

![](_page_32_Picture_157.jpeg)

![](_page_33_Picture_1.jpeg)

#### <span id="page-33-0"></span>ÉCRAN 3 : Saisir et/ou modifier les absences de l'agent

Si votre Centre de Gestion a ouvert **l'enquête RASSCT** pour votre collectivité, les questions relatives à cette enquête apparaitront dans cette catégorie.

![](_page_33_Picture_143.jpeg)

#### **1. Compléter et/ou vérifier toutes les questions posées dans la catégorie « Absence »**

**Pour chaque réponse apportée, de nouvelles questions pourront apparaître.** Ces questions concernent  $\sum$  notamment :

- **►** Le nombre d'absences et leur motif
- ◆ Les allocations temporaires d'invalidité suite à un accident de travail et/ou maladie professionnelle
- Congé paternité ou accueil d'un enfant

![](_page_33_Picture_144.jpeg)

4N

#### <span id="page-34-0"></span>**LA SAISIE « AGENT PAR AGENT »**

![](_page_34_Picture_1.jpeg)

#### ÉCRAN 4 : Saisir et/ou modifier les formations de l'agent

![](_page_34_Picture_156.jpeg)

#### **1. Compléter et/ou vérifier toutes les questions posées dans la catégorie « Formation»**

**Pour chaque réponse apportée, de nouvelles questions pourront apparaître.** Ces questions concernent notamment :

- $\rightarrow$  Le type de formation suivi par l'agent
- Si l'agent a sollicité une VAE
- Si l'agent a effectué un bilan de compétence

**2.** Une fois toutes les questions complétées, cliquer impérativement sur **« Valider »** au bas de la page.

M,

**3.** Si vous avez correctement complété la catégorie Formation « Formation », elle s'affiche comme ci-après.

![](_page_34_Picture_11.jpeg)

**ASTUCE** : Utilisez les flèches pour saisir toutes les formations en vous déplaçant d'un agent à l'autre.

2.Vous êtes alors redirigé sur le tableau « autre ». Passer à « [ÉCRAN 5 : Saisir et/ou modifier la catégorie «](#page-35-0) Autre » de l'agent » p. 36

![](_page_34_Picture_15.jpeg)

![](_page_35_Picture_1.jpeg)

#### <span id="page-35-0"></span>ÉCRAN 5 : Saisir et/ou modifier la catégorie « Autre » de l'agent

Si votre Centre de Gestion a ouvert **l'enquête Handitorial** pour votre collectivité, les questions relatives à cette enquête apparaitront dans cette catégorie.

![](_page_35_Picture_168.jpeg)

#### **1. Compléter et/ou vérifier toutes les questions posées dans la catégorie « Autre »**

**Pour chaque réponse apportée, de nouvelles questions pourront apparaître.** Ces questions concernent notamment :

Si l'agent est BOETH Si l'agent a un CET

- Demande de reclassement éventuelle
- Si l'agent est affecté à la prévention
- Décision d'inaptitude éventuelle

![](_page_35_Picture_169.jpeg)

2.Si votre Centre de Gestion a ouvert **l'enquête GPEEC** pour votre collectivité, passez à [« ÉCRAN 6 : Saisir](#page-36-0)  [l'enquête GPEEC](#page-36-0) » p.37

![](_page_35_Picture_170.jpeg)

![](_page_36_Picture_1.jpeg)

### <span id="page-36-0"></span>**ECRAN 6: Saisir l'enquête GPEEC**

1.Si votre Centre de Gestion a ouvert **l'enquête GPEEC** pour votre collectivité, la page ci-contre s'affiche suite à l'ÉCRAN 5.

![](_page_36_Picture_119.jpeg)

2.Répétez l'ensemble des étapes de la [Partie 3 :](#page-26-0)  [Saisie des données «](#page-26-0) Agents » p. 27 pour tous les agents.

Une fois tous les agents saisis/vérifiés et **VIIE 1013 LOUS LES - 6.**<br>Validés, revenez sur « Liste des Agents » en cliquant sur l'onglet dans le menu de navigation (à gauche de l'écran).

![](_page_36_Picture_7.jpeg)

![](_page_37_Picture_1.jpeg)

# <span id="page-37-0"></span>Partie 4 : Finaliser et transmettre son Bilan Social

Félicitations ! Vous avez terminé la saisie de votre Bilan Social. Il reste toutefois quelques étapes.

Vous devez tout d'abord générer une version consolidée de votre Bilan Social puis le transmettre à votre Centre de Gestion pour vérification.

Toutes ces étapes sont obligatoires et doivent être réalisées dans l'ordre précité.

#### $\bigwedge$  Décember Générer son consolidé <mark>"</mark> Accueil 1.Revenez sur la page « Liste des Agents » E **Listes des Agents** en cliquant sur « Liste des Agents »  $\mathbf{C}$ 2.Cliquez sur « **Générer un consolidé** » Statut Effectif théorique au 31/12/2018 Nb d'arrivées en 2019 Nb de départ en 2019 Effectif présent au 31/12/2019 Nb d'agents restant à valider Nb d'agents validés Fonctionnaire  $57$  $\alpha$  $54$  $57$  $\overline{3}$  $\alpha$ Contractuel permanent 38  $20$ 25  $\overline{33}$ 58  $\alpha$ Contractuel non permanent  $\mathbf{0}$  $\mathbf{I}$  $\mathbf{0}$  $\overline{1}$  $\mathbf{I}$  $\mathbf{o}$ **Emplois permanents**  $Q<sub>5</sub>$  $20$  $28$  $\overline{87}$ Liste des agents Générer un consolidé pour tra Ajouter un nouvel agent La fenêtre suivante apparaît. Ä Cliquer sur « **Oui** » .<br>Toutes vos données agent par agent ne sont pas entiè<br>vous poursuivre et générer votre bilan social consolidé rez compléter les éléments manguants dans la partie co **ATTENTION** : Vous ne pourrez plus revenir en « agent par agent » dès que vous aurez saisi en consolidé. Il vous faudra appeler le centre de gestion.4.Une nouvelle page s'affiche. Vous trouverez à gauche un nouveau menu de navigation spécifique à la génération du consolidé comme ci-dessous.  $\bullet$ **1.** Si vous avez réalisé une **saisie cohérente et**  Revenir à<br>l'agent par agent  $\overline{\phantom{a}}$ **complète**, la barre d'avancement de chaque 8 catégorie doit **s'afficher en bleu** et mentionner « **100%** » Θ 95% **2.** Si la barre d'avancement **s'affiche en orange**  曲  $-96%$ c'est que l'application a détecté des  $\bigoplus$ 58% **incohérences dans votre saisie**.  $\bigcirc$ -<br>289 Cliquez sur la catégorie concernée pour  $\bullet$ 84% **vérifier et modifier les données.**  $\blacksquare$ **3.** Si la barre d'avancement n'affiche pas « **100%** », **vérifier que vous avez bien saisi toutes les données.**

#### <span id="page-38-0"></span>**LA SAISIE « AGENT PAR AGENT »**

![](_page_38_Picture_1.jpeg)

![](_page_38_Picture_94.jpeg)

![](_page_39_Picture_1.jpeg)

<span id="page-39-0"></span>![](_page_39_Picture_92.jpeg)

![](_page_39_Picture_3.jpeg)

**AVANTAGE : En procédant à l'extraction des données saisies en « agent par agent », vous pourrez revérifier vos données et corriger d'éventuelles incohérences.**

![](_page_40_Picture_1.jpeg)

# <span id="page-40-0"></span>**LA SAISIE « Consolidée » ou « Tableau par tableau »**

#### **Cette partie concerne les collectivités :**

- qui ont **un effectif important pour lequel la saisie « agent par agent » ne semble pas adaptée**
- qui ont déjà réalisé leur Bilan Social via le fichier « Excel » de la DGCL
- qui souhaitent compléter leur Bilan Social en saisie « consolidé »

Pour faciliter la saisie, référez-vous à la page « [Astuces](#page-14-0) p.15 »

![](_page_40_Picture_8.jpeg)

**Si vous choisissez de saisir les données en mode « consolidé », vous ne pourrez plus repasser en mode saisie « agent par agent ». Il vous faudra contacter votre centre de gestion.**

![](_page_40_Picture_10.jpeg)

![](_page_41_Picture_1.jpeg)

# <span id="page-41-0"></span>Partie 1 : Sélectionner son mode de saisie

![](_page_41_Figure_3.jpeg)

<span id="page-42-0"></span>![](_page_42_Picture_1.jpeg)

## Partie 2 : Saisie des données consolidées

En cas de saisie préliminaire en Agent par Agent, cette partie va vous permettre soit de vérifier et/ou compléter les données importées pour tous les agents de la collectivité.

**Vous devez vérifier TOUTES les informations importées.** 

![](_page_42_Figure_5.jpeg)

![](_page_43_Picture_1.jpeg)

![](_page_43_Figure_2.jpeg)

4.Une fois la dernière question saisie/vérifiée et enregistrée, **vous êtes redirigé vers le tableaux**  « **Mouvements** ».

Le menu de navigation s'affiche de nouveau. Si vous avez correctement complété la catégorie « **Effectifs** », elle s'affiche comme ci-après.

![](_page_43_Picture_5.jpeg)

Passer à « [ÉCRAN 2 : Saisir et/ou modifier la catégorie «](#page-44-0) Mouvements » p.45  $\downarrow$ 

![](_page_43_Picture_7.jpeg)

![](_page_44_Picture_1.jpeg)

#### <span id="page-44-0"></span>ÉCRAN 2 : Saisir et/ou modifier la catégorie « Mouvements »

![](_page_44_Figure_3.jpeg)

2.Cliquer sur « **Cacher le menu** » en haut à gauche de l'écran.

Le menu de navigation va alors disparaître, ce qui permettra une navigation plus agréable à l'œil.

La page des « Mouvements » s'affiche comme ci-dessous.

![](_page_44_Picture_207.jpeg)

**1. Compléter et/ou vérifier TOUTES les questions posées dans la catégorie « Mouvements ».**

Pour se faire cliquer sur la flèche entourée pour **ouvrir la question correspondante.**

**A côté de chaque question, vous trouverez une icône d'aide**

**Cliquer dessus pour accéder à l'aide.**

**2.** Une fois la question ouverte :

 **Compléter et/ou vérifier** les informations demandées.

**3.** Une fois ce travail terminé, , **valider impérativement en cliquant sur « Enregistrer et valider les contrôles » en bas à droite de la page.**

**4.** Recliquer sur la flèche entourée pour **fermer la question.**

**5.** Le message suivant apparaît pour vous signifier que vous avez bien enregistré les informations saisies/vérifiées. **Cliquer sur « Ok »**

![](_page_44_Picture_17.jpeg)

![](_page_44_Picture_18.jpeg)

AL MOTIES A

Alerte

Enregistrement automatique réussi

1.5.3.1 - Arrivées de co

 $\overline{\mathbf{x}}$ 

OK

![](_page_45_Picture_1.jpeg)

4.Une fois la dernière question saisie/vérifiée et **Enderistrée**, vous êtes redirigé vers le tableaux « **Absences et temps de travail** ».

Le menu de navigation s'affiche de nouveau. Si vous avez correctement complété la catégorie « **Mouvements** », elle s'affiche comme ci-après.

![](_page_45_Picture_4.jpeg)

Passer à « [ÉCRAN 3 : Saisir et/ou modifier la catégorie «](#page-46-0) Absences et temps de travail » p.47  $\downarrow$ 

#### <span id="page-46-0"></span>**LA SAISIE « CONSOLIDÉE »**

![](_page_46_Picture_1.jpeg)

#### ÉCRAN 3 : Saisir et/ou modifier la catégorie « Absences et temps de travail »

La page des « Absences et temps de travail » s'affiche comme ci-dessous.

 $\frac{1}{\sqrt{2}}$ 

OK

![](_page_46_Figure_3.jpeg)

Absences et temps de travail 2.1.0 - Nombre de journées de congés supplémentaires accordées à l'ensemble des agr .<br>Annaisse avant été absents au moins un inux dans l'année, nar motif d 2.1.2 - Nombre de CONTRACTUELS SUR EMPLOI PERMANENT ayant été absents au<br>absences syndicated mésonts au 31/12/2019 nbre de CONTRACTUELS SUR EMPLOI NON PERMANENT ayant été absents au m<br>is syndicales) présents au 31/12/2019 2.1.4 - Congés patemité et d'accueil de l'enfant des agents TITULAIRES ET CONTRACTUELS, pa  $\ddot{\phantom{0}}$ 2.1.5 - Congés de présence parentale des FONCTIONNAIRES ET CONTRACTUELS, par catégorie hiérarchiqu  $\frac{1}{\Lambda \sin \theta}$  $\ddot{\phantom{1}}$ es de solidarité familiale des agents FONCTIONNAIR  $\overline{\mathbf{A}}$  exists  $\ddot{\phantom{0}}$ 2.1.7 - Entretiens avant et annès des congés de 6 mois ou plus  $\ddot{ }$  $\bullet$ 2.2.1 - Modalités d'organisation du temps de travail  $\ddot{\phantom{1}}$  $\bullet$ 222 - Contraintes particulières concernant le temps de l  $\ddot{\mathbf{e}}$  $\downarrow$ 2.2.3 - Compte doarane-temps  $\ddot{ }$  $\bullet$ 2.2.4 - Teletravail  $\bullet$  $\overline{\phantom{a}}$ 22.5 - Charte du tem  $\overline{\mathbf{e}}$  $\ddot{\phantom{0}}$ 2.2.6 - Nombre de jours de carençe par sere pa  $\ddot{\phantom{0}}$  $\ddotmark$ 

**1. Compléter et/ou vérifier TOUTES les questions posées dans la catégorie « Absences et temps de travail ».**

Pour se faire cliquer sur la flèche entourée pour **ouvrir la question correspondante.**

**A côté de chaque question, vous trouverez une icône d'aide**

**Cliquer dessus pour accéder à l'aide.**

**2.** Une fois la question ouverte :

 **Compléter et/ou vérifier** les informations demandées.

**3.** Une fois ce travail terminé, **valider impérativement en cliquant sur « Enregistrer et valider les contrôles » en bas à droite de la page.**

**4.** Recliquer sur la flèche entourée pour **fermer la question.**

**5.** Le message suivant apparaît pour vous signifier que vous avez bien enregistré les informations saisies/vérifiées. **Cliquer sur « Ok ».**

![](_page_46_Picture_14.jpeg)

**Répéter les opérations précédentes pour l'ensemble des questions « Absences et temps de travail».**

![](_page_46_Picture_16.jpeg)

exceptionnelles accordées à tous les agents : journées liées aux traditions locales, journées de congé<br>collectivité (journée du maire, fermeture exceptionnelle, etc.) - hors droits acquis et jours de fractio Droits acquis (cycles de travail délibérés avant le 1er janvier 2002)

![](_page_46_Picture_17.jpeg)

2.1.0 - Nombre de jours accordés à l'ensemble des agents

ions d'absence exc

![](_page_47_Picture_1.jpeg)

4.Une fois la dernière question saisie/vérifiée et **Enregistrée, vous êtes redirigé vers le tableaux** « **Rémunération** ».

Le menu de navigation s'affiche de nouveau. Si vous avez correctement complété la catégorie « **Absences et temps de travail** », elle s'affiche comme ci-après.

![](_page_47_Picture_4.jpeg)

Passer à « [ÉCRAN 4 : Saisir et/ou modifier la catégorie «](#page-48-0) Rémunération » p.49  $\downarrow$ 

![](_page_47_Picture_6.jpeg)

#### <span id="page-48-0"></span>**LA SAISIE « CONSOLIDÉE »**

![](_page_48_Picture_1.jpeg)

#### ÉCRAN 4 : Saisir et/ou modifier la catégorie « Rémunérations »

![](_page_48_Figure_3.jpeg)

2.Cliquer sur « **Cacher le menu** » en haut à gauche de **La**l'écran.

Le menu de navigation va alors disparaître, ce qui permettra une navigation plus agréable à l'œil.

La page des « Rémunérations » s'affiche comme ci-dessous.

![](_page_48_Picture_225.jpeg)

**9**

 $3.1.12$ 

#### **1. Compléter et/ou vérifier TOUTES les questions posées dans la catégorie « Rémunérations ».**

Pour se faire cliquer sur la flèche entourée pour **ouvrir la question correspondante.**

**A côté de chaque question, vous trouverez une icône d'aide**

**Cliquer dessus pour accéder à l'aide.**

**2.** Une fois la question ouverte :

 **Compléter et/ou vérifier** les informations demandées.

**3.** Une fois ce travail terminé, , **valider impérativement en cliquant sur « Enregistrer et valider les contrôles » en bas à droite de la page.**

**4.** Recliquer sur la flèche entourée pour **fermer la question.**

**5.** Le message suivant apparaît pour vous signifier que vous avez bien enregistré les informations saisies/vérifiées. **Cliquer sur « Ok ».**

![](_page_48_Picture_17.jpeg)

**Répéter les opérations précédentes pour l'ensemble des questions « Rémunérations ».**

![](_page_48_Picture_19.jpeg)

nemme

![](_page_48_Picture_20.jpeg)

**9**

Champ Lotabl

qui suit concerne les fo-

Les rémunérations à prendre en compte sont les rémunérations à<br>Tous les montants doivent être exprimés en euros (arrond 3.1.1 inclue le traitement brut annuel, les indemnités d

3.1.1 - Rémunérations des fonctionnaires occupant un EMPLOI PERMANENT ayant travaillé au moins un jour durant l'a

![](_page_49_Picture_1.jpeg)

4.Une fois la dernière question saisie/vérifiée et **Enregistrée, vous êtes redirigé vers le tableau** « **Conditions de travail** ».

Le menu de navigation s'affiche de nouveau. Si vous avez correctement complété la catégorie « **Rémunérations** », elle s'affiche comme ci-après.

![](_page_49_Figure_4.jpeg)

Passer à « [ÉCRAN 5 : Saisir et/ou modifier la catégorie «](#page-50-0) Conditions de travail» p.51

![](_page_49_Picture_6.jpeg)

#### <span id="page-50-0"></span>**LA SAISIE « CONSOLIDÉE »**

![](_page_50_Picture_1.jpeg)

#### ÉCRAN 5 : Saisir et/ou modifier la catégorie « Conditions de travail »

![](_page_50_Figure_3.jpeg)

permettra une navigation plus agréable à l'œil.

La page des « Conditions de travail » s'affiche comme ci-dessous.

![](_page_50_Picture_194.jpeg)

**1. Compléter et/ou vérifier TOUTES les questions posées dans la catégorie « Conditions de travail ».**

Pour se faire cliquer sur la flèche entourée pour **ouvrir la question correspondante.**

**A côté de chaque question, vous trouverez une icône d'aide**

**Cliquer dessus pour accéder à l'aide.**

**2.** Une fois la question ouverte : 4.1.3 - Nombre de visites médicales sur demande de l'ager **Compléter et/ou vérifier** les informations demandées. **3.** Une fois ce travail terminé, **valider impérativement en cliquant sur « Enregistrer et valider les contrôles » en bas à droite de la page.**

 $\mathbf{x}$ 

OK

**4.** Recliquer sur la flèche entourée pour **fermer la question.**

**5.** Le message suivant apparaît pour vous signifier que vous avez bien enregistré les informations saisies/vérifiées. **Cliquer sur « Ok »**

![](_page_50_Picture_14.jpeg)

![](_page_50_Picture_15.jpeg)

Alerte

Enregistrement automatique réussi

![](_page_51_Picture_1.jpeg)

4.Une fois la dernière question saisie/vérifiée et **Enregistrée, vous êtes redirigé vers le tableaux** « **Formation** ».

Le menu de navigation s'affiche de nouveau. Si vous avez correctement complété la catégorie « **Conditions de travail** », elle s'affiche comme ci-après.

![](_page_51_Figure_4.jpeg)

 $\mathbb{P}$ 

Passer à « [ÉCRAN 6: Saisir et/ou modifier la catégorie «](#page-52-0) Formation » p.53

![](_page_51_Picture_6.jpeg)

#### <span id="page-52-0"></span>**LA SAISIE « CONSOLIDÉE »**

![](_page_52_Picture_1.jpeg)

#### ÉCRAN 6 : Saisir et/ou modifier la catégorie «Formation »

![](_page_52_Figure_3.jpeg)

2.Cliquer sur « **Cacher le menu** » en haut à gauche de  $\mathsf{L}_{\mathsf{L}}$ l'écran.

Le menu de navigation va alors disparaître, ce qui permettra une navigation plus agréable à l'œil.

La page des « Formations » s'affiche comme ci-dessous.

![](_page_52_Picture_212.jpeg)

 $\frac{1}{\sqrt{2}}$ **9** 5111-Tablea op en 2019 **TOT Homme**<br>[1.2.1] —  $\overline{\phantom{a}}$  $\overline{\phantom{0}}$ 

![](_page_52_Picture_10.jpeg)

**1. Compléter et/ou vérifier TOUTES les questions posées dans la catégorie « Formation ».**

Pour se faire cliquer sur la flèche entourée pour **ouvrir la question correspondante.**

**A côté de chaque question, vous trouverez une icône d'aide**

**Cliquer dessus pour accéder à l'aide.**

**2.** Une fois la question ouverte :

 **Compléter et/ou vérifier** les informations demandées.

**3.** Une fois ce travail terminé, **valider impérativement en cliquant sur « Enregistrer et valider les contrôles » en bas à droite de la page.**

**4.** Recliquer sur la flèche entourée pour **fermer la question.**

**5.** Le message suivant apparaît pour vous signifier que vous avez bien enregistré les informations saisies/vérifiées. **Cliquer sur « Ok ».**

![](_page_52_Picture_20.jpeg)

**Répéter les opérations précédentes pour l'ensemble des questions « Formation ».**

![](_page_52_Picture_22.jpeg)

![](_page_53_Picture_1.jpeg)

4.Une fois la dernière question saisie/vérifiée et **Enregistrée, vous êtes redirigé vers le tableaux** « **Droits sociaux** ».

Le menu de navigation s'affiche de nouveau. Si vous avez correctement complété la catégorie « **Formation** », elle s'affiche comme ci-après.

![](_page_53_Figure_4.jpeg)

Passer à « [ÉCRAN 7: Saisir et/ou modifier la catégorie «](#page-54-0) Droits sociaux » p. 55

![](_page_53_Picture_6.jpeg)

#### <span id="page-54-0"></span>**LA SAISIE « CONSOLIDÉE »**

![](_page_54_Picture_1.jpeg)

#### ÉCRAN 7 : Saisir et/ou modifier la catégorie « Droits sociaux»

![](_page_54_Figure_3.jpeg)

2.Cliquer sur « **Cacher le menu** » en haut à gauche de **La**l'écran.

Le menu de navigation va alors disparaître, ce qui permettra une navigation plus agréable à l'œil.

La page des « Droits sociaux » s'affiche comme ci-dessous.

![](_page_54_Picture_177.jpeg)

**1. Compléter et/ou vérifier TOUTES les questions posées dans la catégorie « Droits sociaux ».**

Pour se faire cliquer sur la flèche entourée pour **ouvrir la question correspondante.**

**A côté de chaque question, vous trouverez une icône d'aide**

**Cliquer dessus pour accéder à l'aide.**

![](_page_54_Picture_178.jpeg)

![](_page_55_Picture_1.jpeg)

4.Une fois la dernière question saisie/vérifiée et **Fenregistrée, deux situations sont possibles.** 

 Soit **votre CDG a ouvert les enquêtes RASSCT**, **Handitorial** et **GPEEC**. Dans ce cas vous êtes redirigé vers la saisie de ces enquêtes et vous devez les compléter comme les écrans précédents.

Le menu de navigation s'affiche de nouveau. Si vous avez correctement complété la catégorie « **Droit sociaux**», elle s'affiche comme ci-après.

 Soit **vous n'êtes pas concerné par ces enquêtes** et vous pouvez terminer votre saisie.

![](_page_55_Figure_6.jpeg)

![](_page_56_Picture_1.jpeg)

# <span id="page-56-0"></span>Partie 4 : Finaliser et transmettre son Bilan Social

Félicitations ! Vous avez terminé la saisie de votre Bilan Social. Il reste toutefois une étape. Vous devez en effet transmettre votre Bilan Social à votre Centre de Gestion pour vérification

Toutes ces étapes sont obligatoires et doivent être réalisées dans l'ordre précité.

# **Transmettre son Bilan Social** 1.Restez sur la page précédente. Cliquez sur le bouton « **Transmettre** » en haut en droit de **Transmettre** l'écran. <u> Tanzania (</u> téléchargez le rapport

2.La fenêtre suivante s'affiche. Cliquez sur **Lack Oui, transmettre** » pour envoyer votre Bilan Social à votre Centre de Gestion.

![](_page_56_Picture_7.jpeg)

**3. Les messages suivants apparaissent<br>Depour vous signifier que votre Bilan** Social a bien été envoyé pour validation à votre Centre de Gestion.

![](_page_56_Figure_9.jpeg)

Vous avez transmis votre bilan social à votre CDG et il est en attente de validation.

![](_page_57_Picture_1.jpeg)

# **LA SAISIE « SANS AGENT»**

<span id="page-57-0"></span>![](_page_57_Figure_3.jpeg)

![](_page_58_Picture_1.jpeg)

<span id="page-58-0"></span>4.Les messages suivant apparaissent pour vous signifier que votre Bilan Social a bien été envoyé **Pour validation à votre Centre de Gestion.** 

![](_page_58_Picture_39.jpeg)

![](_page_58_Picture_4.jpeg)

![](_page_59_Picture_1.jpeg)

# <span id="page-59-0"></span>**LA SAISIE EN IMPORT DU FICHIER DGCL**

![](_page_59_Picture_3.jpeg)

Si vous avez déjà complété le Bilan Social via le fichier « EXCEL » de la Direction Générale des Collectivités Locales mis à jour par les Centre Gestion, vous pouvez toujours utiliser l'application « Données Sociales » afin d'effectuer des contrôles de cohérences et transmettre votre Bilan Social pour vérification à votre Centre de Gestion en suivant les étapes ci-après.

## Charger le fichier DGCL

![](_page_59_Figure_6.jpeg)

<span id="page-60-0"></span>![](_page_60_Picture_0.jpeg)

![](_page_60_Picture_1.jpeg)

![](_page_60_Figure_2.jpeg)

#### **Wérifier la saisie**

Une fois votre fichier DGCL chargé, vous arrivez sur l'interface de la saisie consolidée où vous allez pouvoir vérifier les informations saisies grâce au contrôle des incohérences.

Pour se faire, référez-vous aux **[ÉCRANS 1 à 7 de la saisie «](#page-42-0) consolidée », p. 47 à p. 57** 

#### Transmettre son Bilan Social

Vous avez terminé la vérification de votre Bilan Social : félicitation ! Vous pouvez désormais le transmettre au Centre de Gestion de votre département. Pour ce faire, suivez les étapes suivantes.

![](_page_60_Figure_8.jpeg)

![](_page_61_Picture_1.jpeg)

# <span id="page-61-0"></span>**RÉCUPÉRER LE BILAN SOCIAL ET L'ANALYSE**

![](_page_61_Picture_3.jpeg)

Une fois le Bilan Social transmis et validé par votre Centre de Gestion, vous pourrez récupérer ce Bilan Social au format « Excel » tel que mis en forme par la Direction Générale des Collectivités Territoriales ainsi qu'une synthèse chiffrée et graphique

## Télécharger le dossier .zip

![](_page_61_Picture_112.jpeg)

#### **RÉCUPÉRER LE BILAN SOCIAL ET L'ANALYSE**

![](_page_62_Picture_1.jpeg)

- **3.** La fenêtre ci-après s'ouvre sur l'écran.
	- Choisir le dossier où vous souhaitez enregistrer le **fichier DGCL sous format compressé**
	- Cliquer sur **« Enregistrer »**

![](_page_62_Picture_188.jpeg)

6.Ouvrez ensuite le dossier de destination où est enregistré le fichier.

![](_page_62_Figure_7.jpeg)

![](_page_62_Figure_8.jpeg)

#### Extraire l'analyse chiffrée et graphique

Ouvrez le fichier « Excel » nommé « modele DGCL 2019 ».

![](_page_62_Picture_11.jpeg)

![](_page_63_Picture_1.jpeg)

![](_page_63_Figure_2.jpeg)

![](_page_64_Picture_1.jpeg)

**3.** La synthèse s'ouvre automatiquement en format PDF et est également **enregistrée avec les fichiers précédents.**

![](_page_64_Figure_3.jpeg)

#### Exemple d'analyse

![](_page_64_Figure_5.jpeg)

#### <span id="page-65-0"></span>SOMMAIRE DÉTAILLÉ

![](_page_65_Picture_1.jpeg)

# SOMMAIRE DÉTAILLÉ  $\int_{\mathbb{R}}$

![](_page_65_Picture_21.jpeg)

#### <span id="page-66-0"></span>**SOMMAIRE DÉTAILLÉ**

![](_page_66_Picture_1.jpeg)

![](_page_66_Picture_238.jpeg)

![](_page_67_Picture_0.jpeg)

![](_page_67_Figure_1.jpeg)

COOPÉRATION DES CENTRES DE GESTION DE LA FONCTION PUBLIQUE TERRITORIALE DE LA RÉGION NOUVELLE-AQUITAINE